**Step 1: Open the Virtual Box and Start the "Server 2008" > Open the "Initial Configuration Tasks" and click the "Add Roles" in customize this server.**

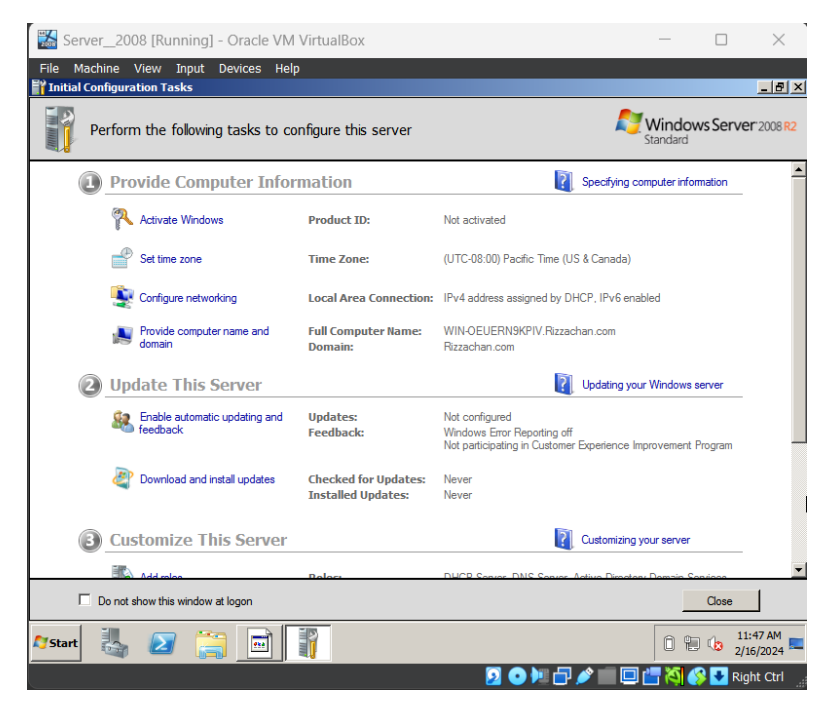

**Step 2: Click the "Add Roles" in customize this server and click "Next".**

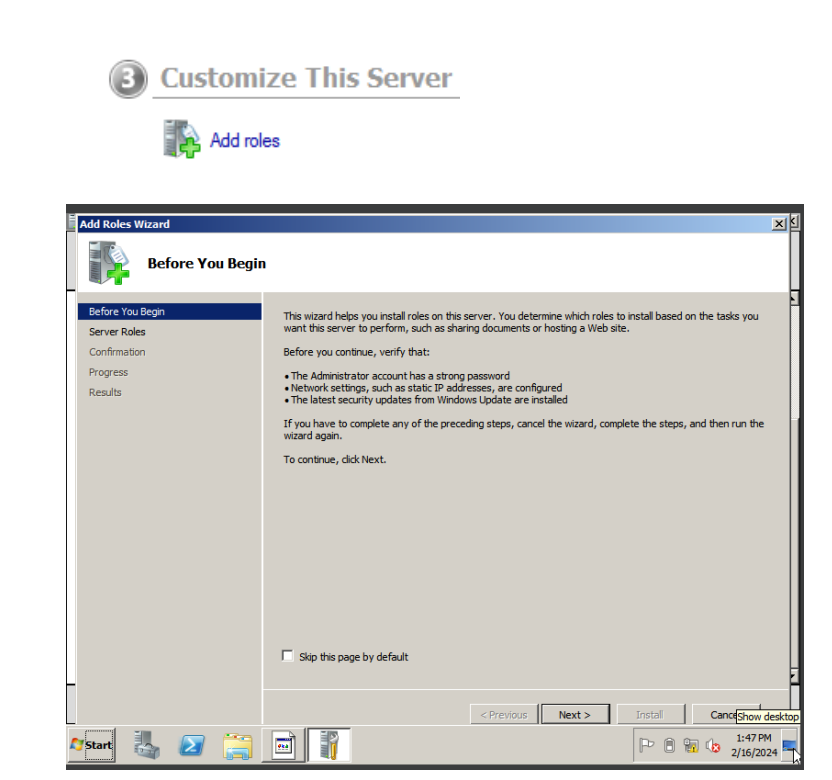

**Step 3: In select server roles click "DHCP Server" and click "Next".**

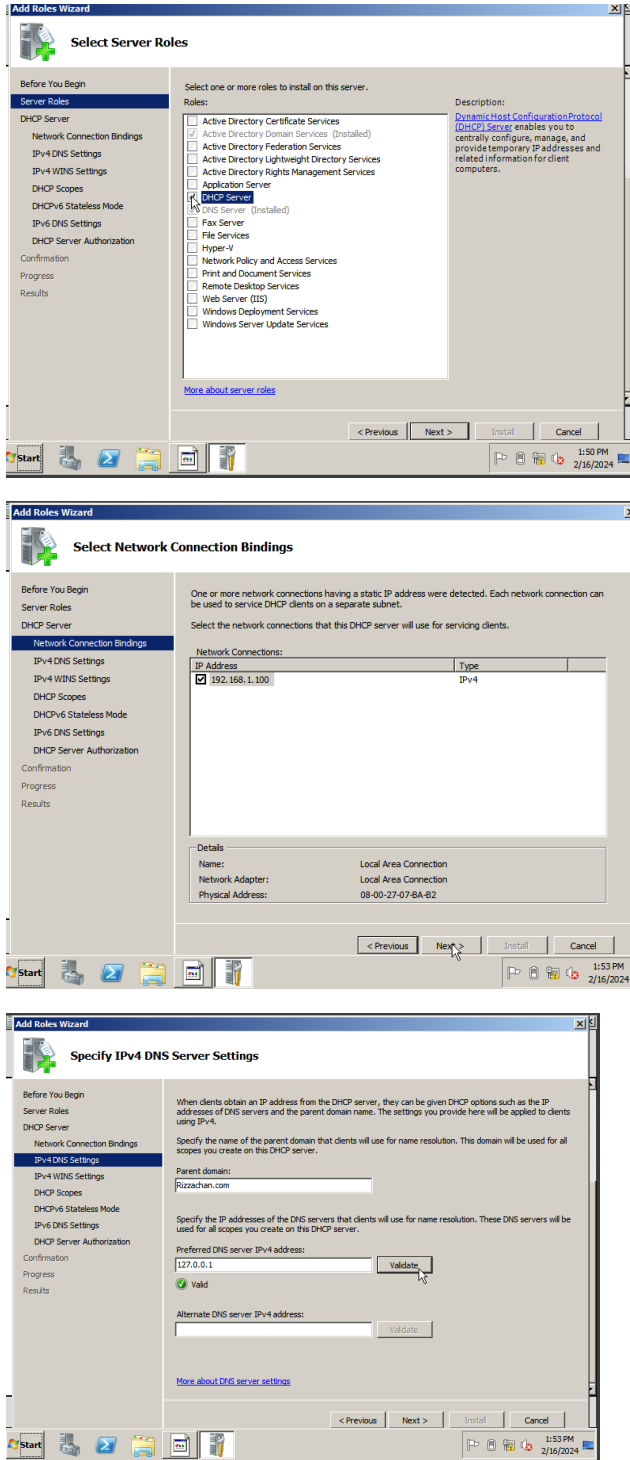

**Step 4: In DHCP Scopes click "Next" and click "Install"** 

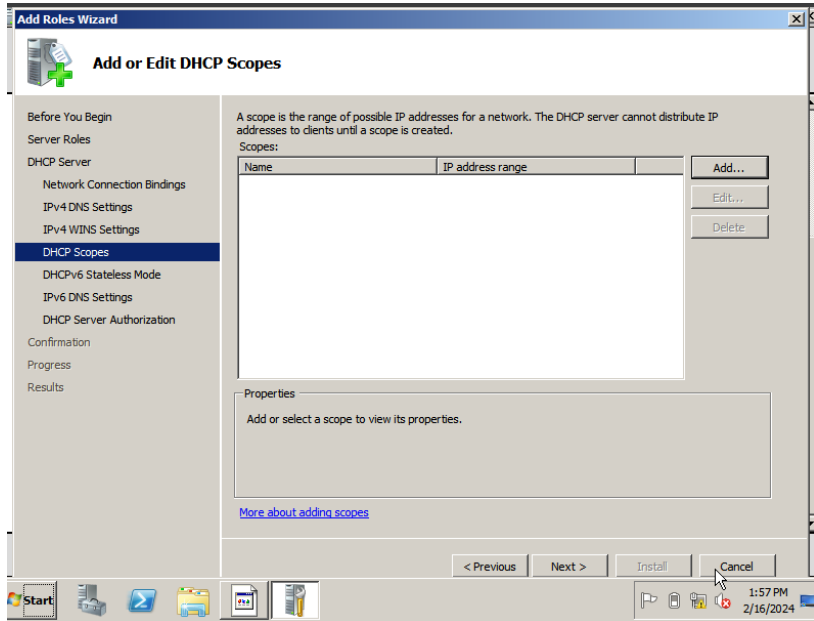

**Step 5: You are done!**

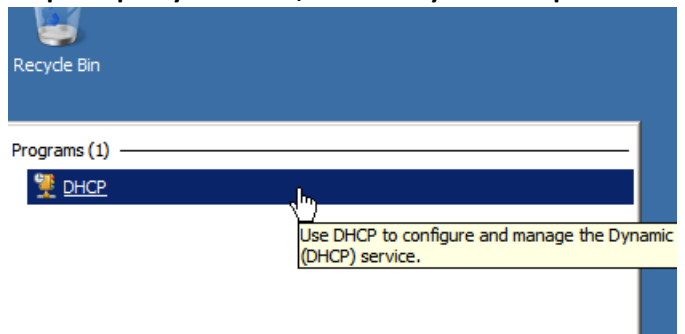

**Step 6: Open your DHCP, Search in you file explorer and click "DHCP"**

**Step 7: Right click the "IPv4" text and click "New Scope.."**

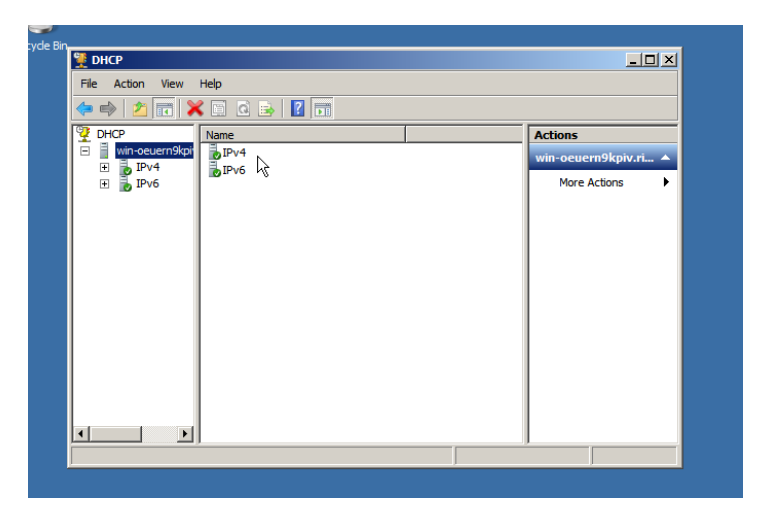

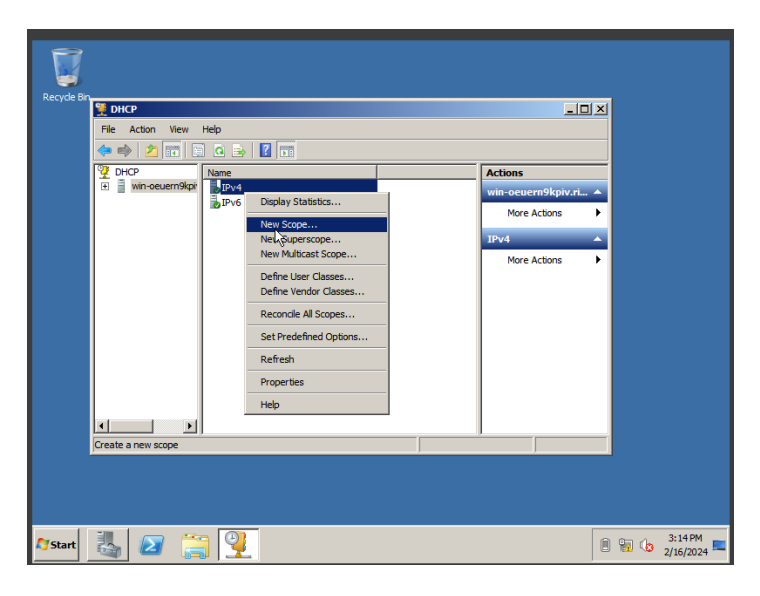

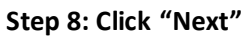

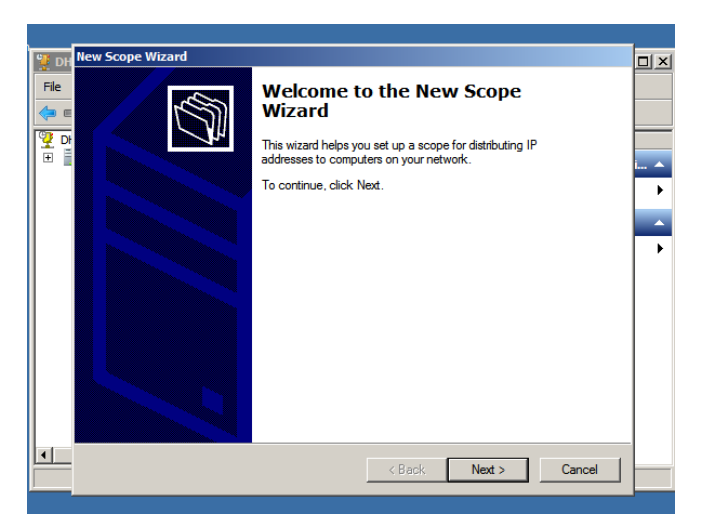

## **Step 9: Input the name you want.**

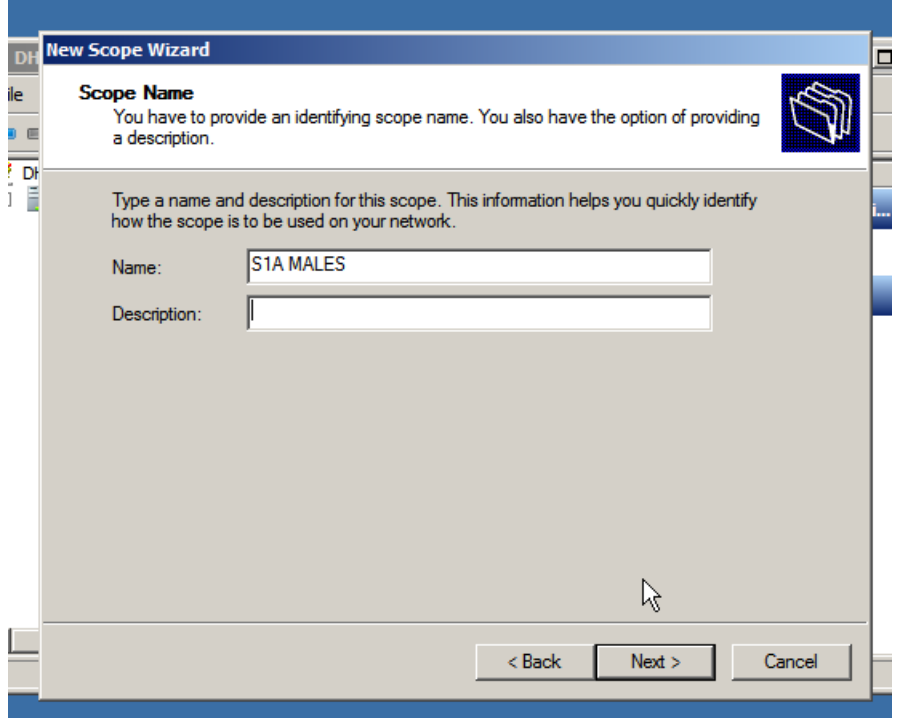

**Step 10: input the required "Start IP Address", "End IP Address" and "Length"**

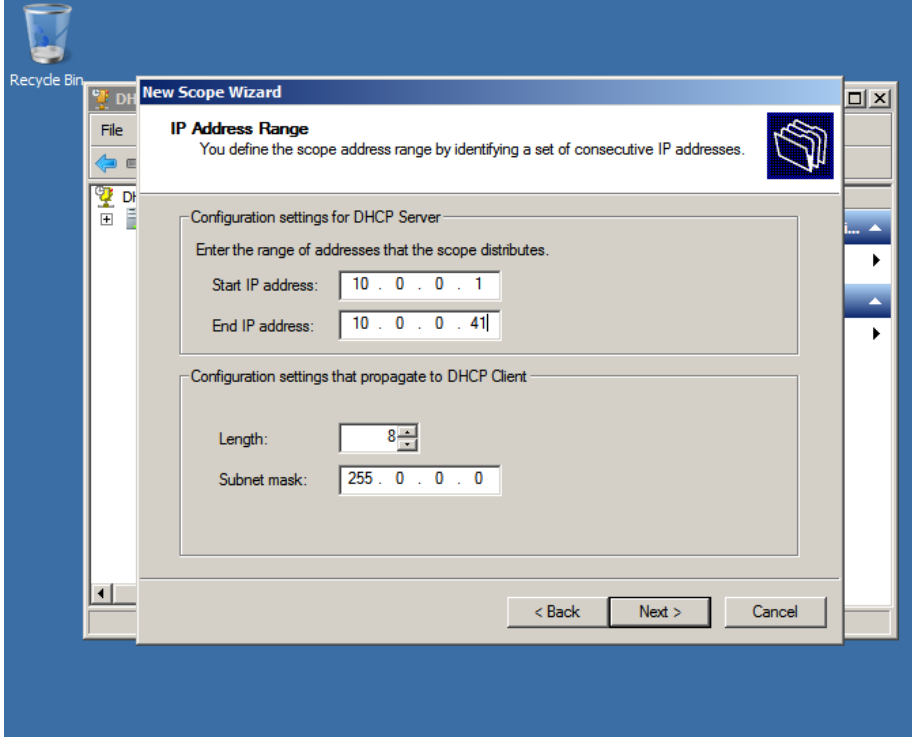

**Step 11: Add Exclusions and Delay** 

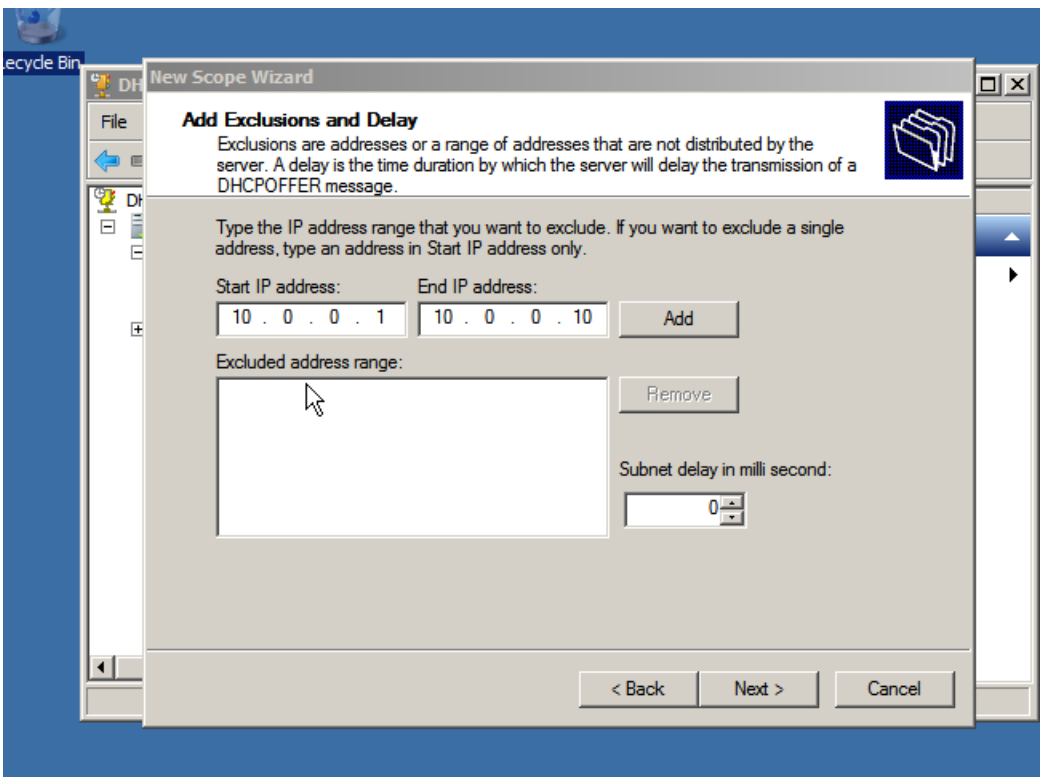

**Step 12: Input the required duration**

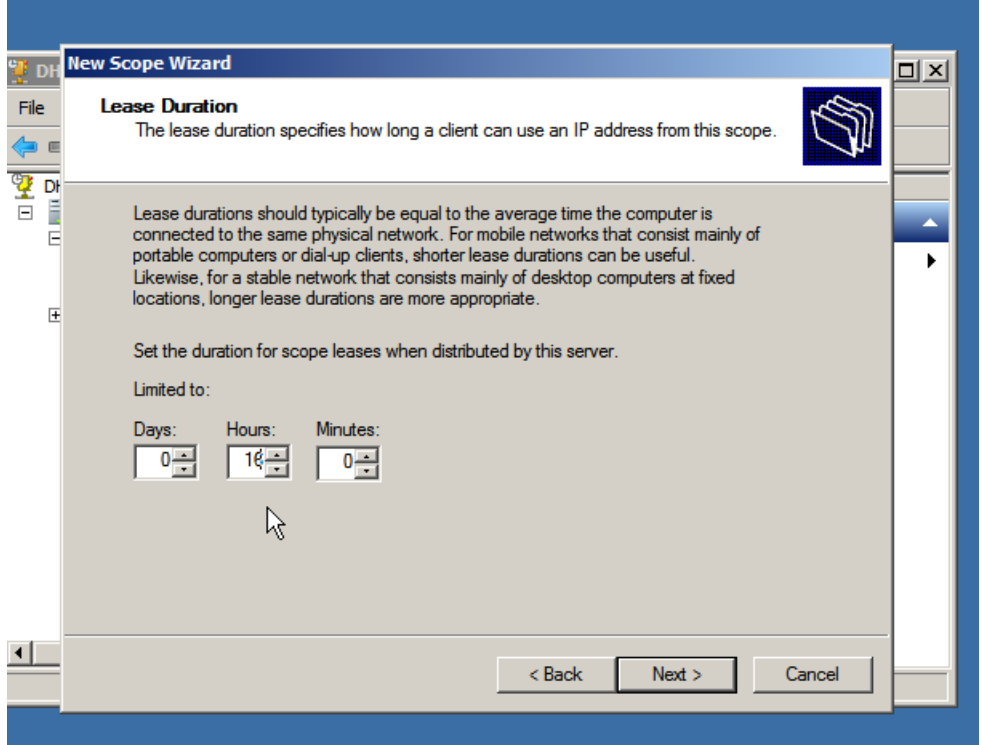

## **Step 13: click " Yes" and "Next"**

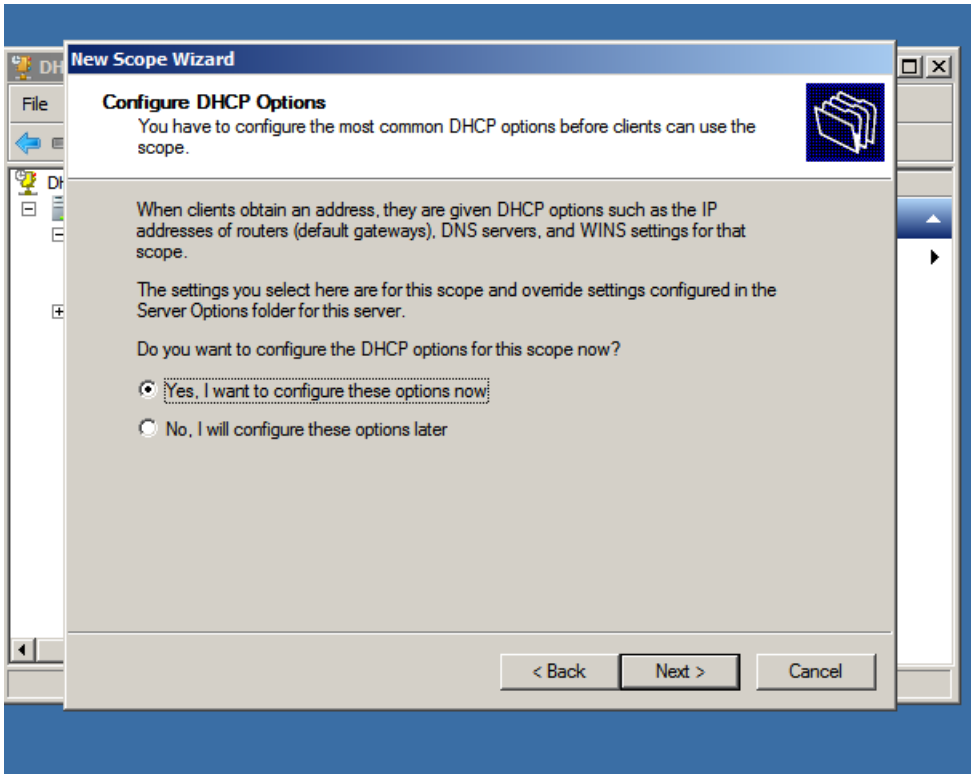

**Step 14: Input the required IP address of DNS Server.**

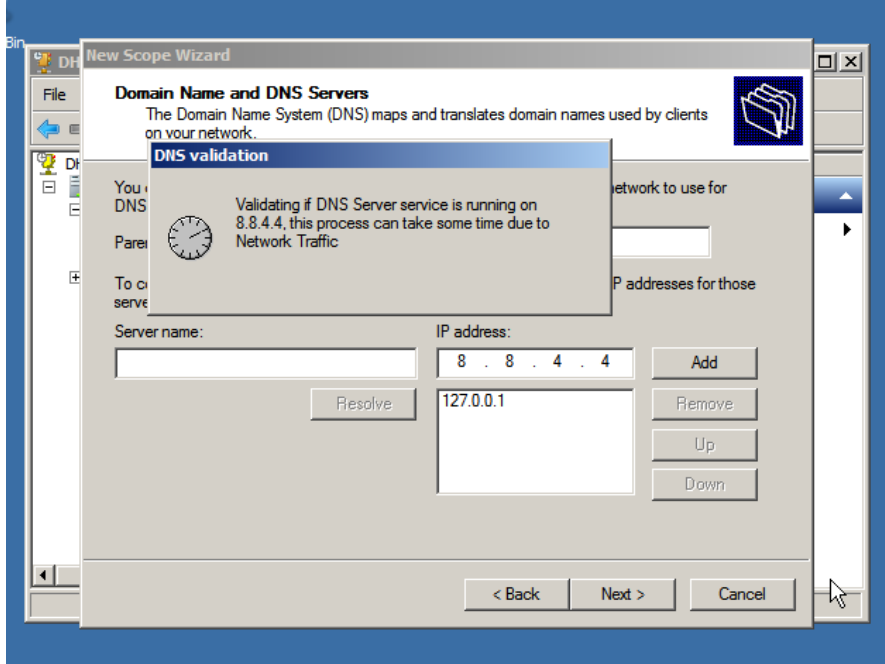

**Step 15: click "Yes" and click "Next"**

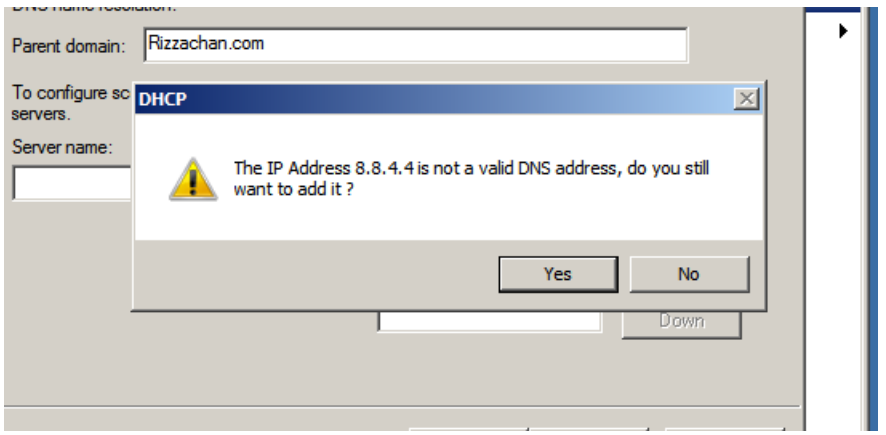

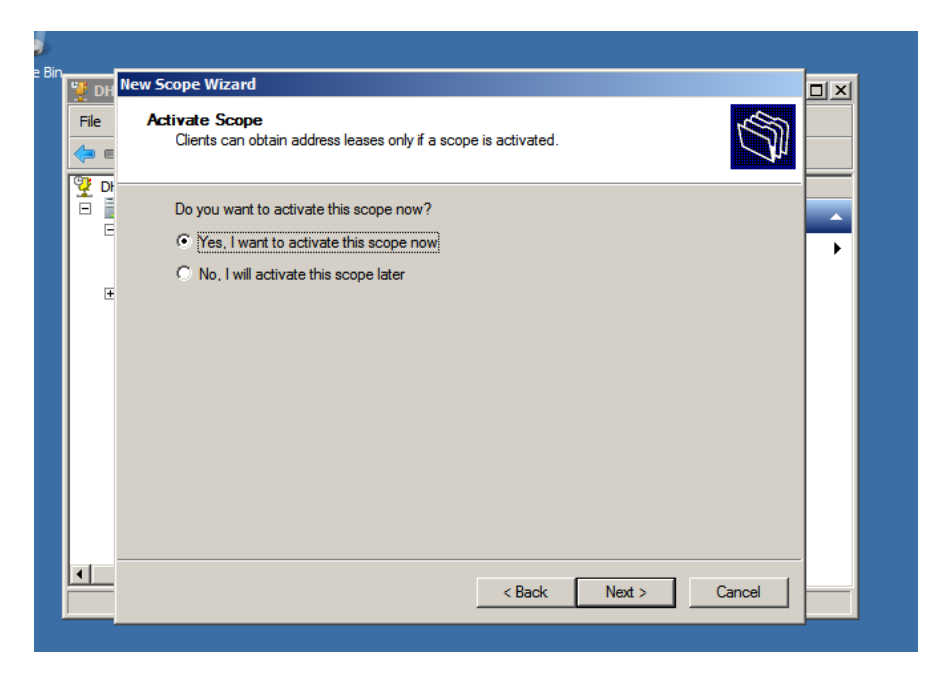

**Step 16: click "Finish" and you are all set!**

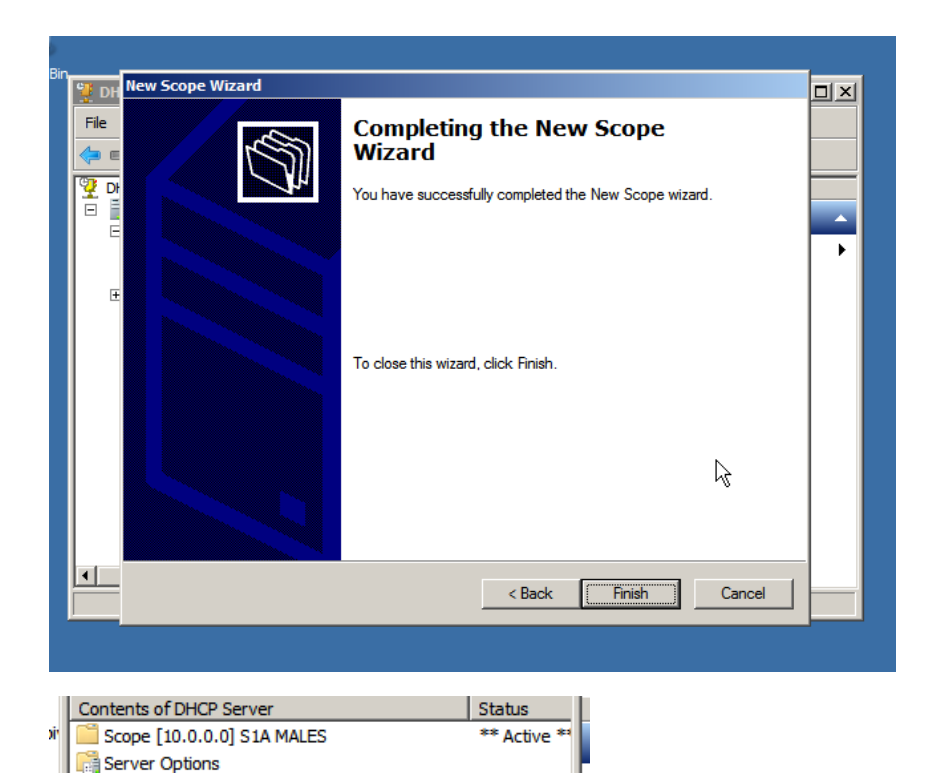